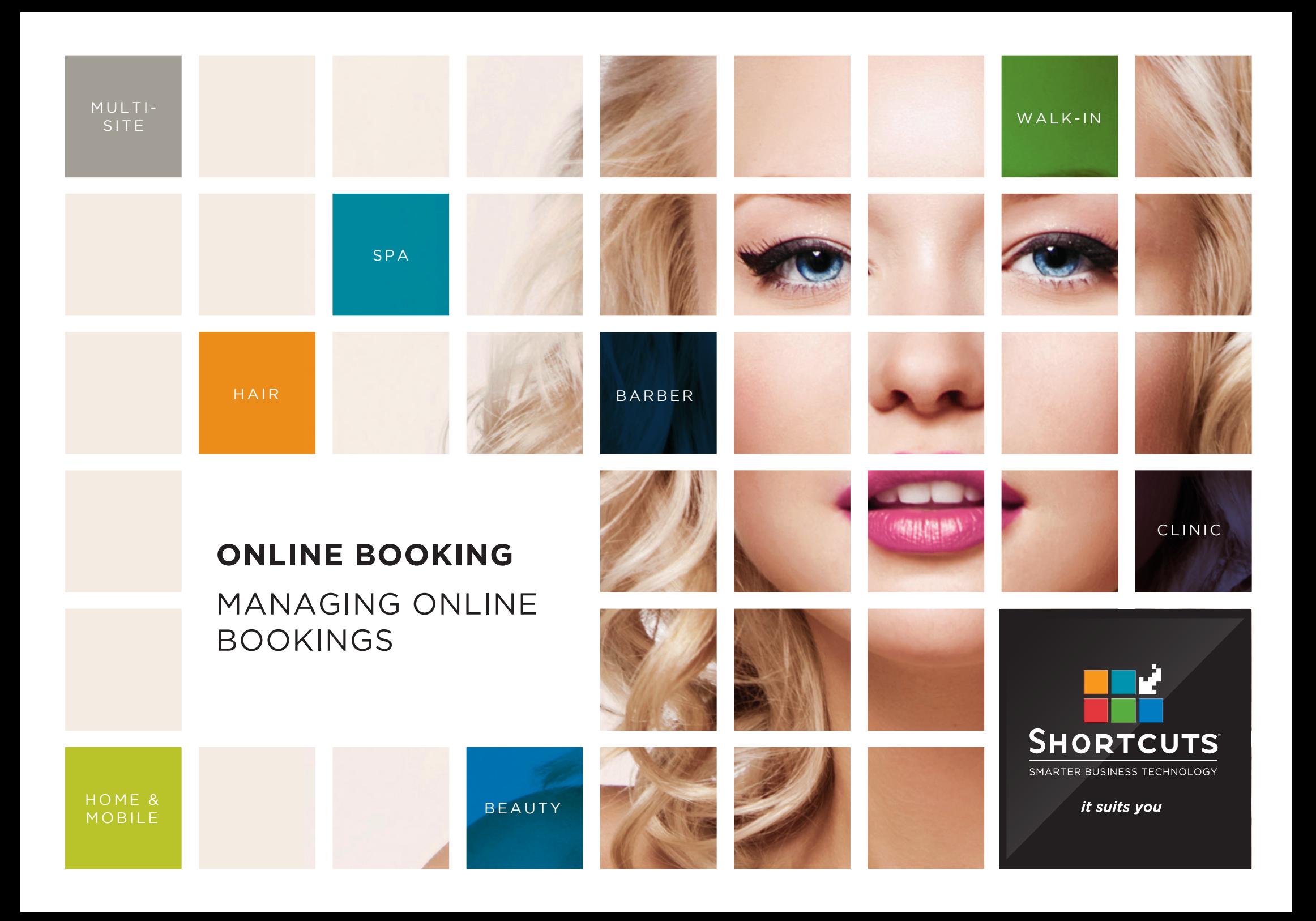

### **Last updated 18 October 2016**

By Erin Lewis

Product: Online Booking

Software version no: 8.0.16.1

Document version no: 1.0

Country: Australia

# CONTENTS

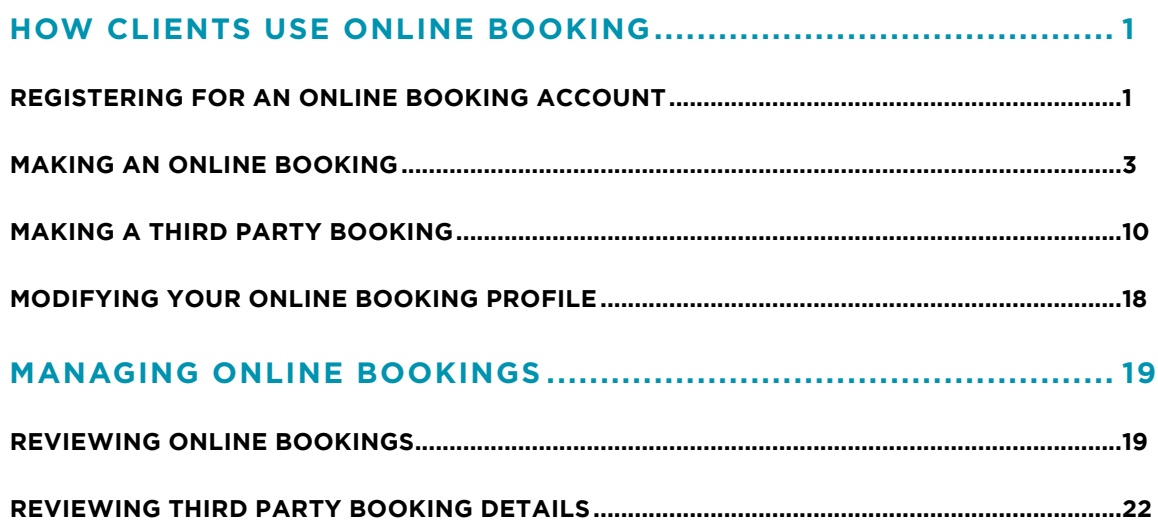

## **ABOUT THIS DOCUMENT**

The Shortcuts Online Booking feature allows your clients to book appointments via your website, without you having to lift a finger. Once a client makes an online booking, it will be sent straight to your Appointment Book, ready for you to review.

This provides a super-convenient way for your clients to make appointments, and opens your business to opportunities for new appointments around the clock.

# <span id="page-3-0"></span>HOW CLIENTS USE ONLINE BOOKING

## **REGISTERING FOR AN ONLINE BOOKING ACCOUNT**

Once a client has registered for online booking at one site, they will be able to sign in using this account for all sites at the same business.

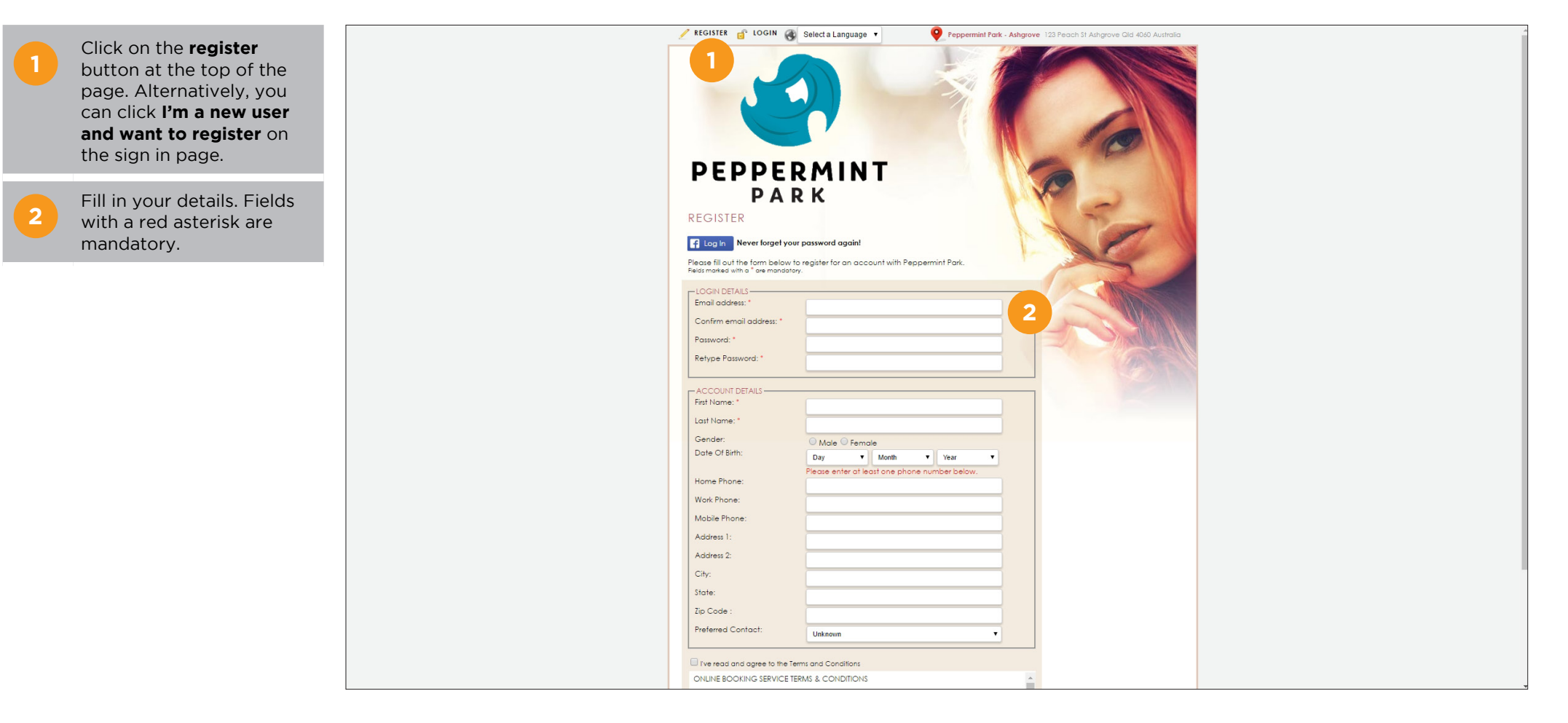

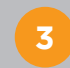

**4**

Read the terms and conditions, then tick the checkbox to confirm your acceptance.

Click **register**.

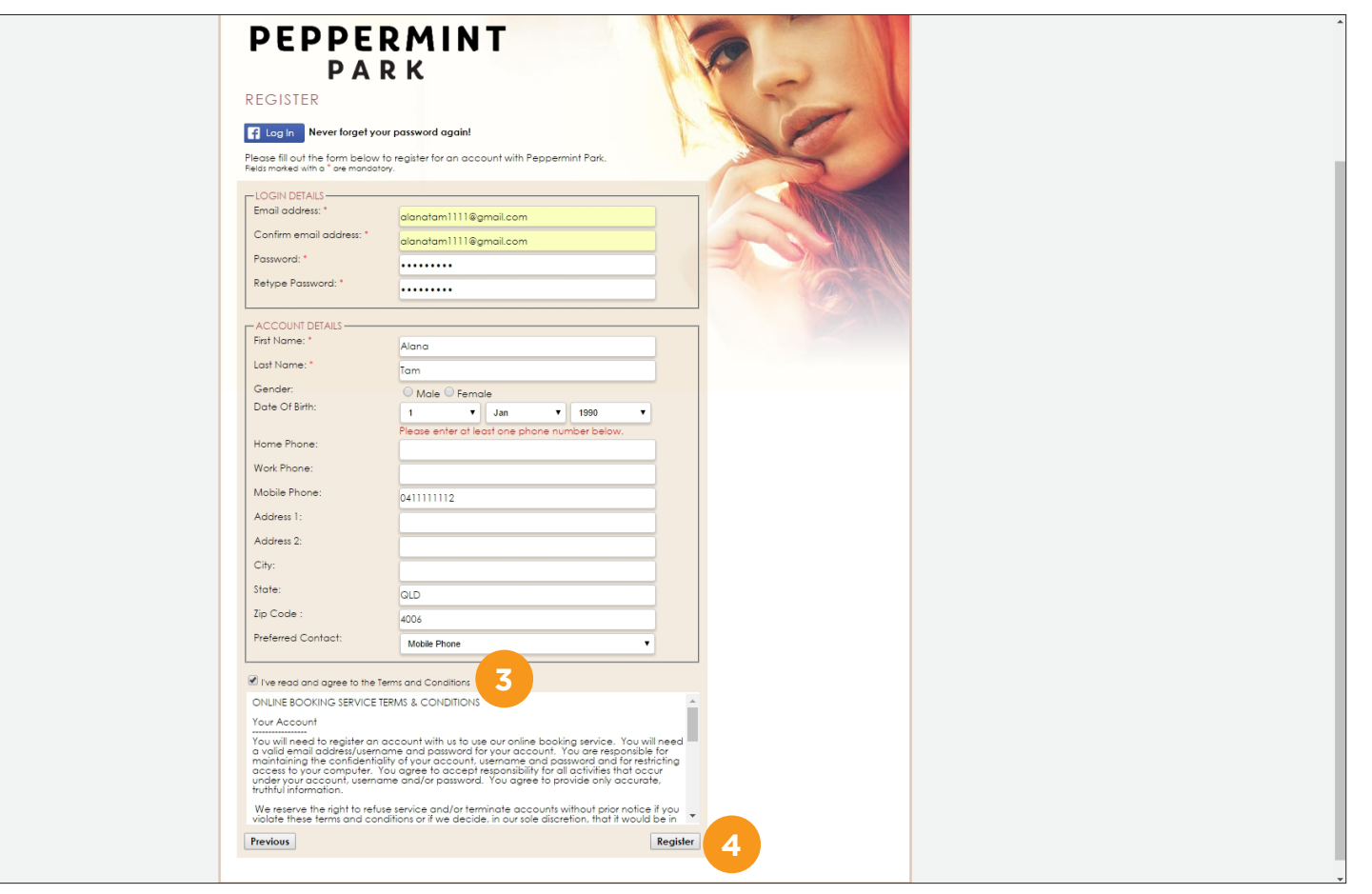

## <span id="page-5-0"></span>**MAKING AN ONLINE BOOKING**

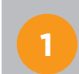

**1** If the business has multiple sites, select a location.

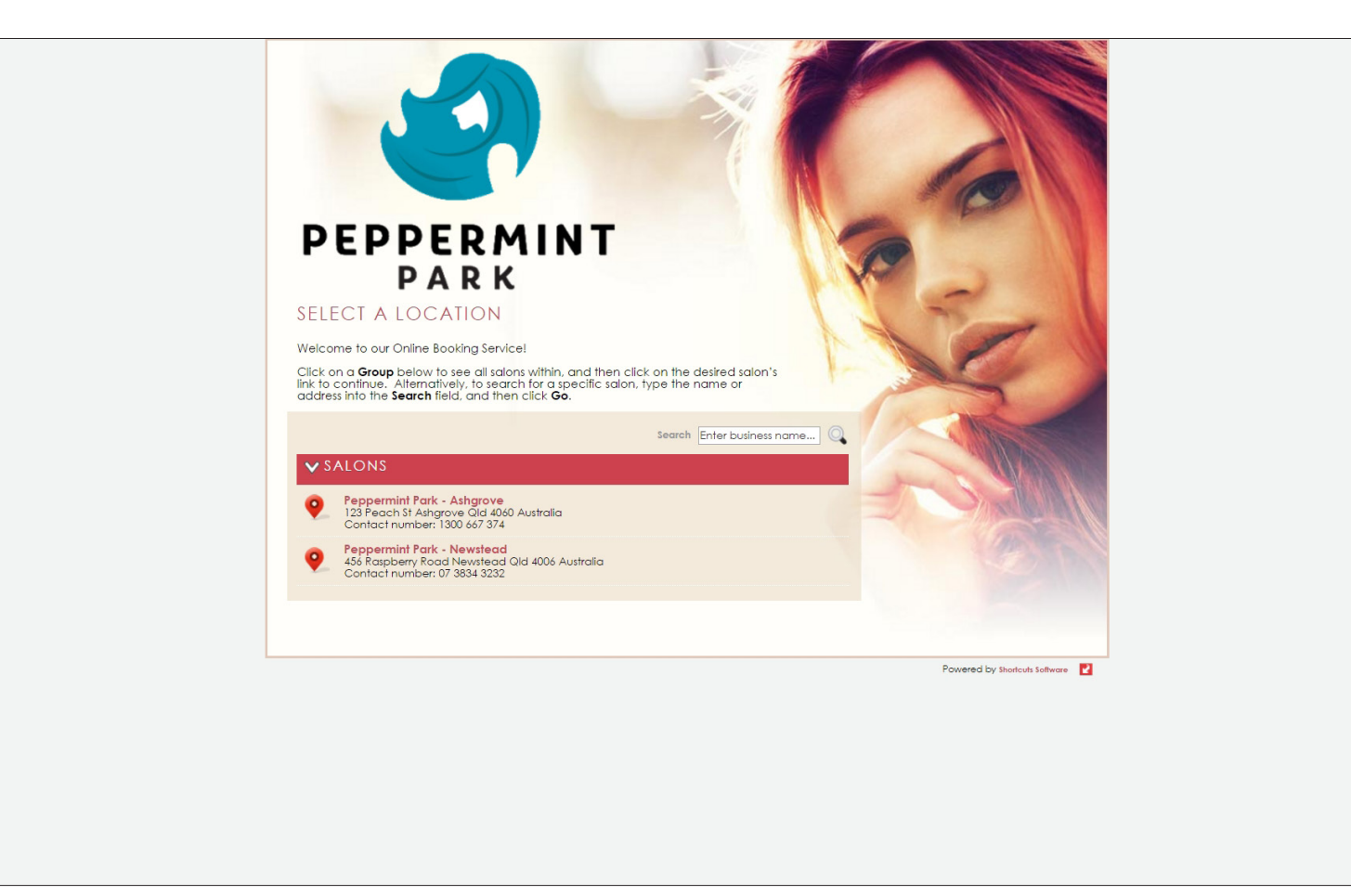

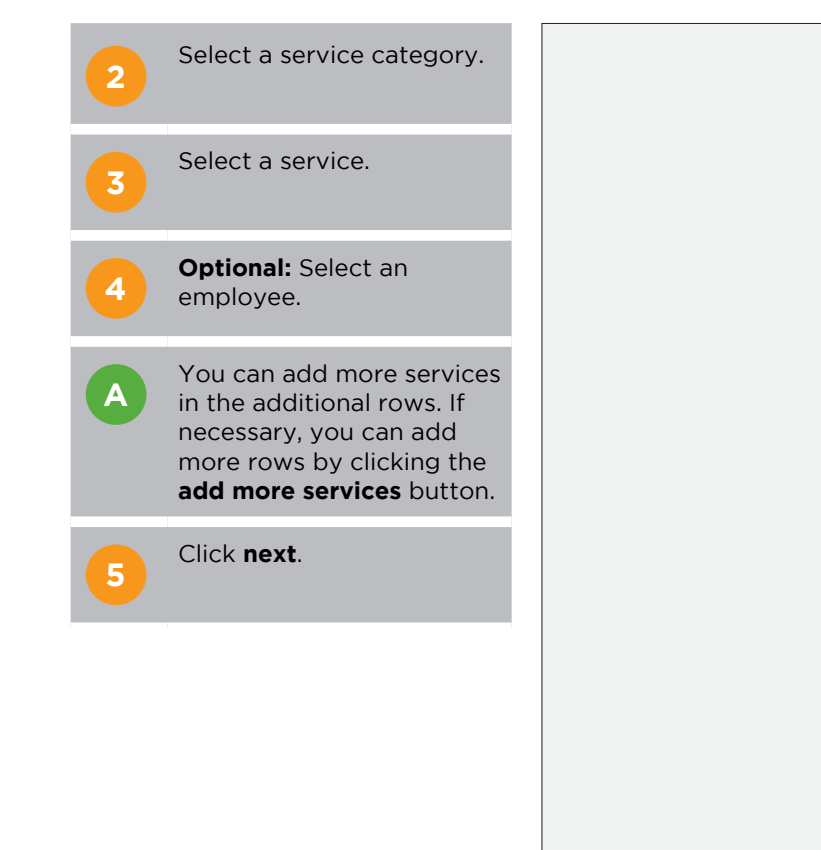

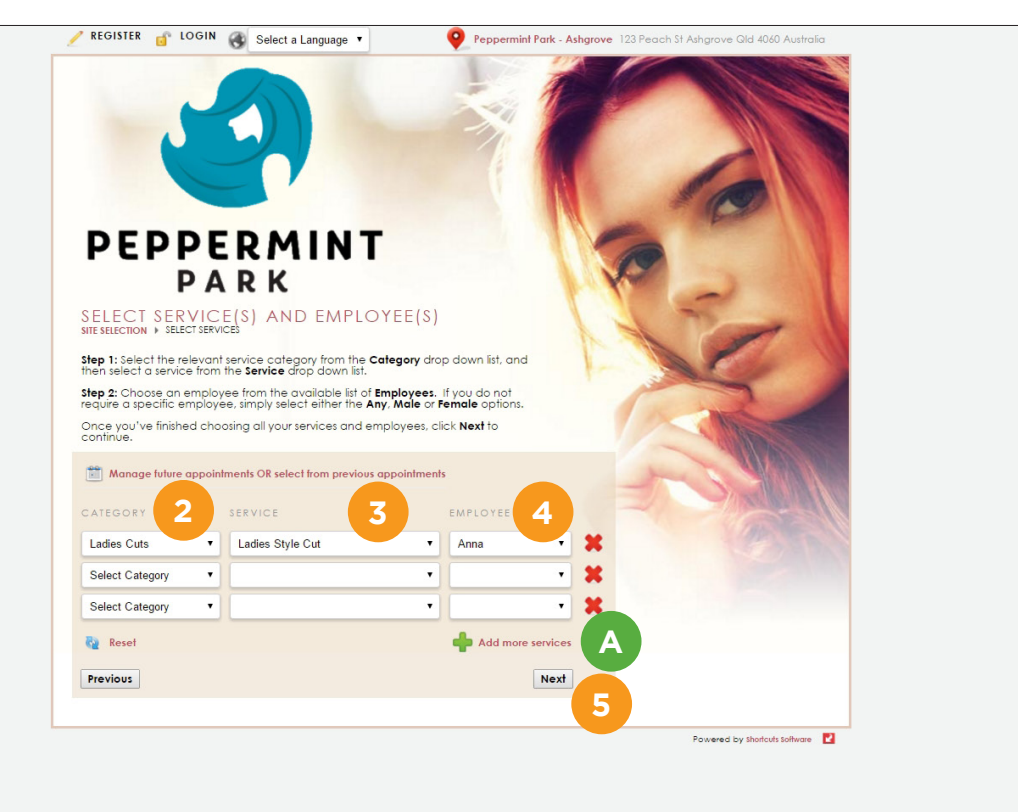

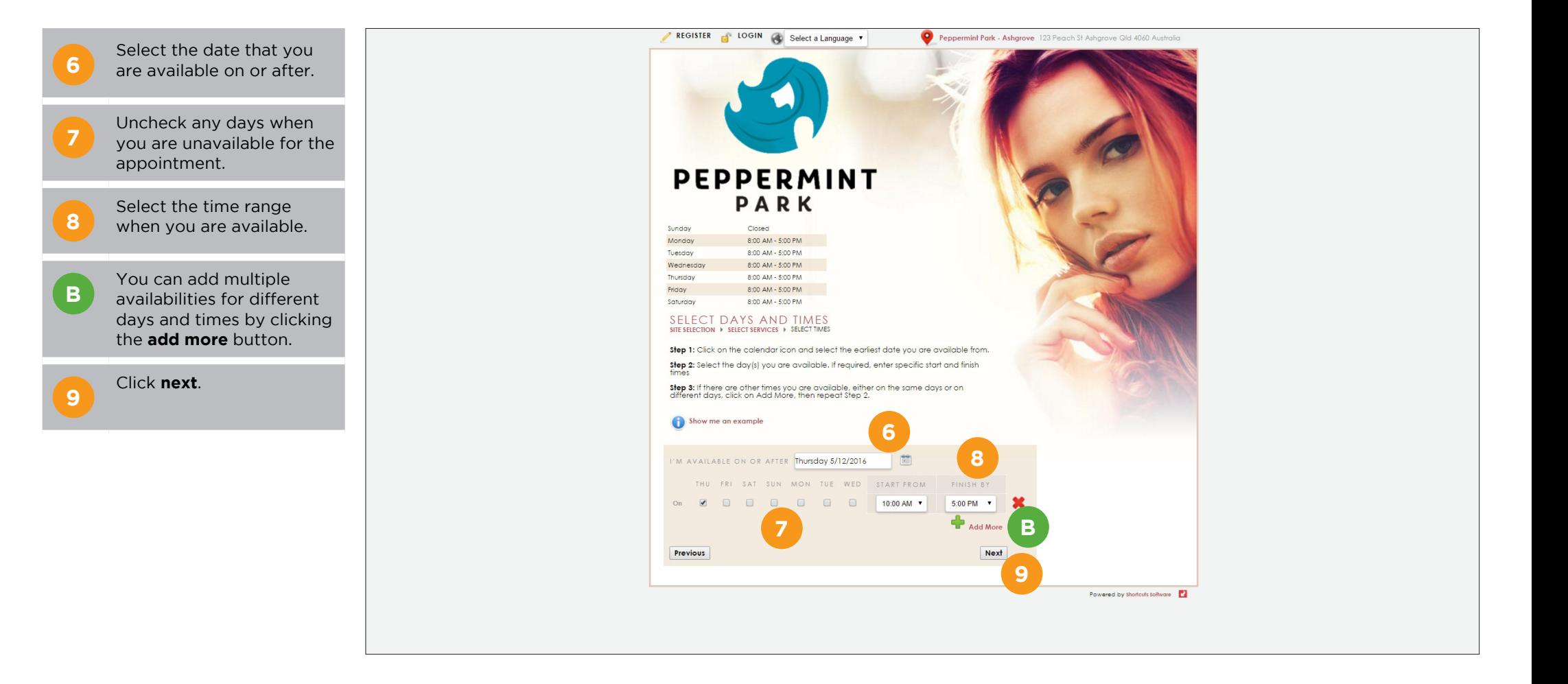

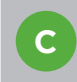

A list of available appointment times will be displayed.

**10**

Click **book now** to select an appointment time.

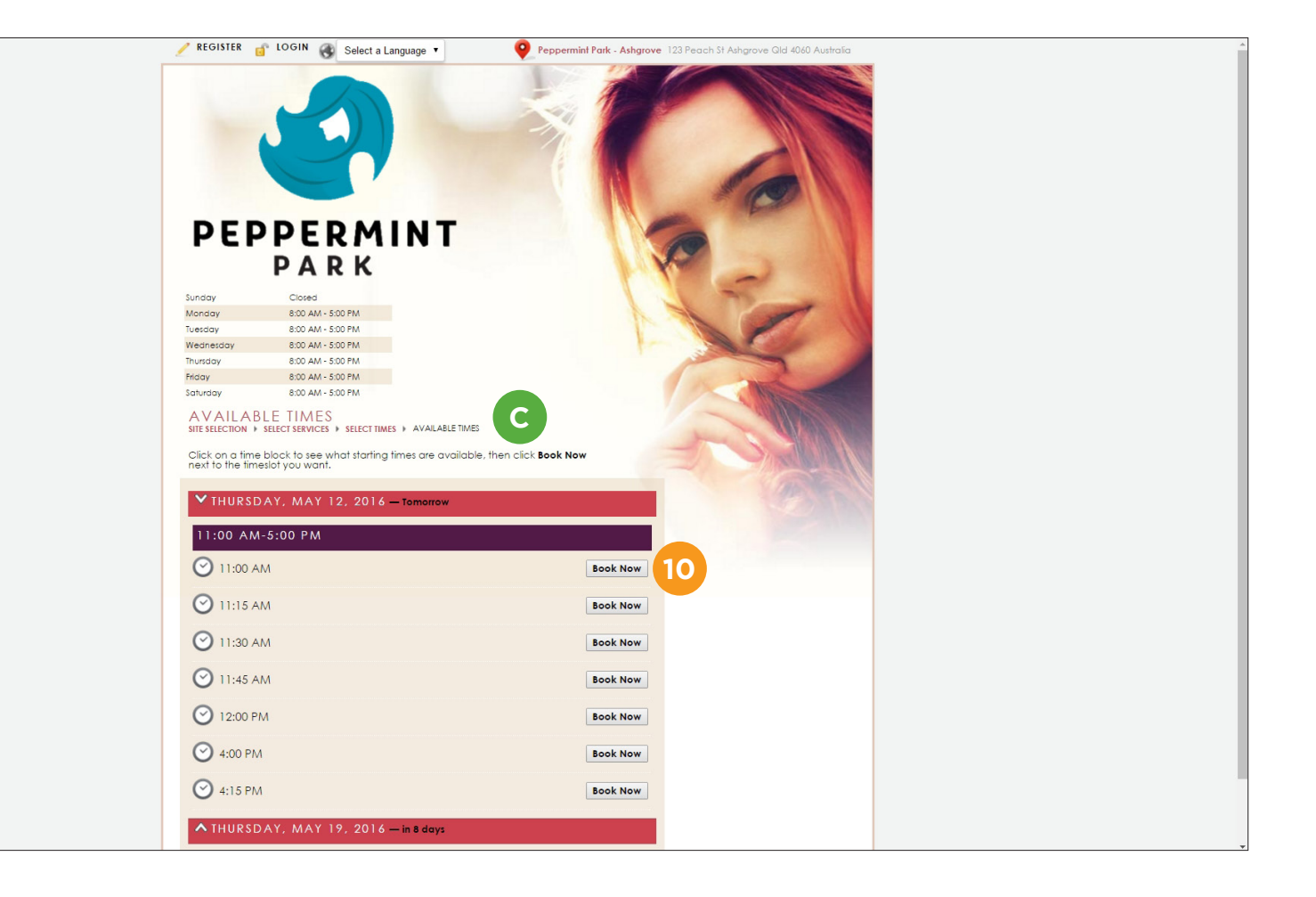

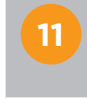

**11** Log in if you are an<br>**11** existing user, or register if you are a new user.

> You can also log in using your Facebook details.

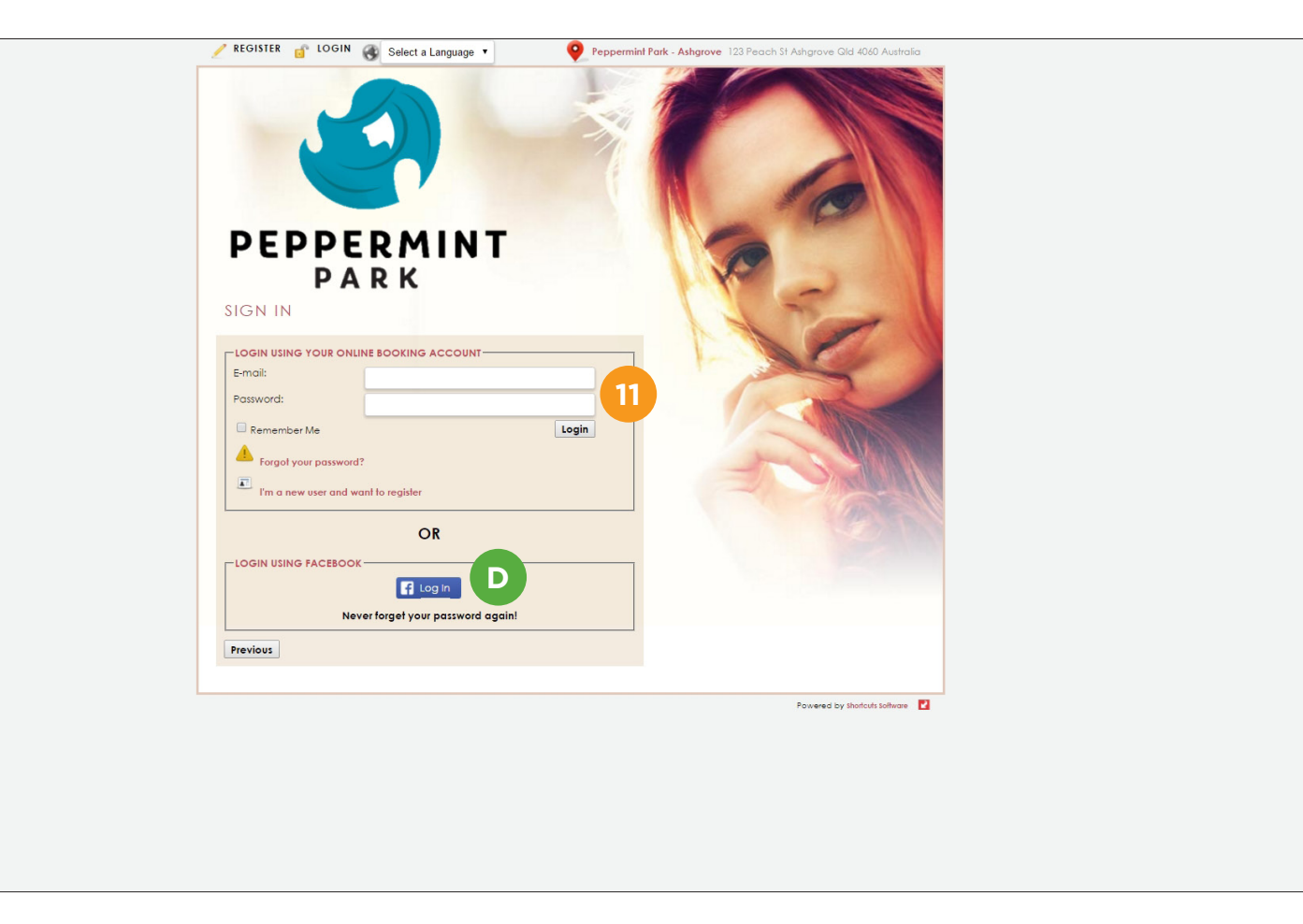

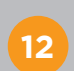

**12** Review the booking details and click **confirm**.

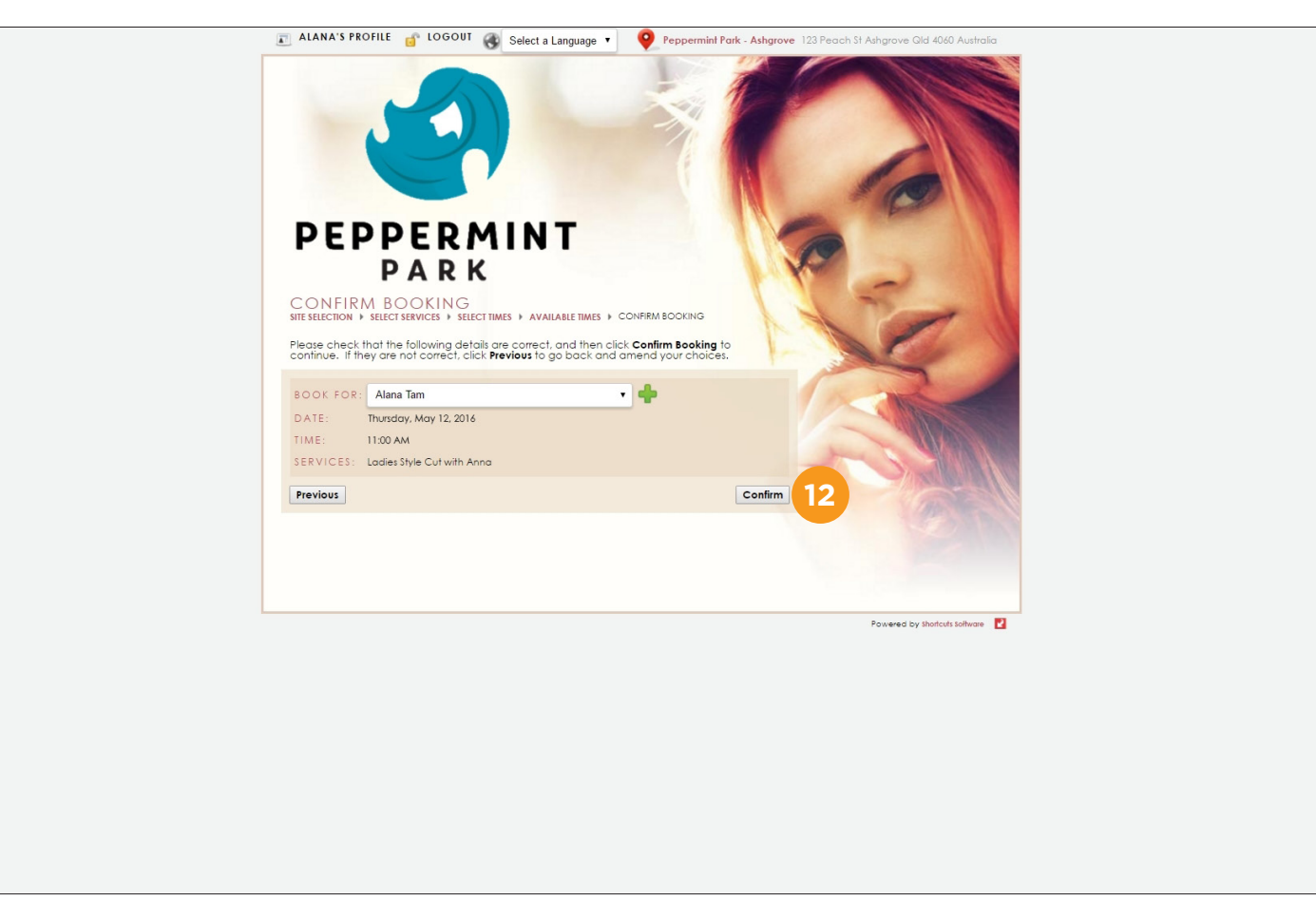

**E**

A confirmation email will be sent to the specified email address. You will then have the options to: add the appointment to their calendar, share the appointment on social media, make another booking, or logout.

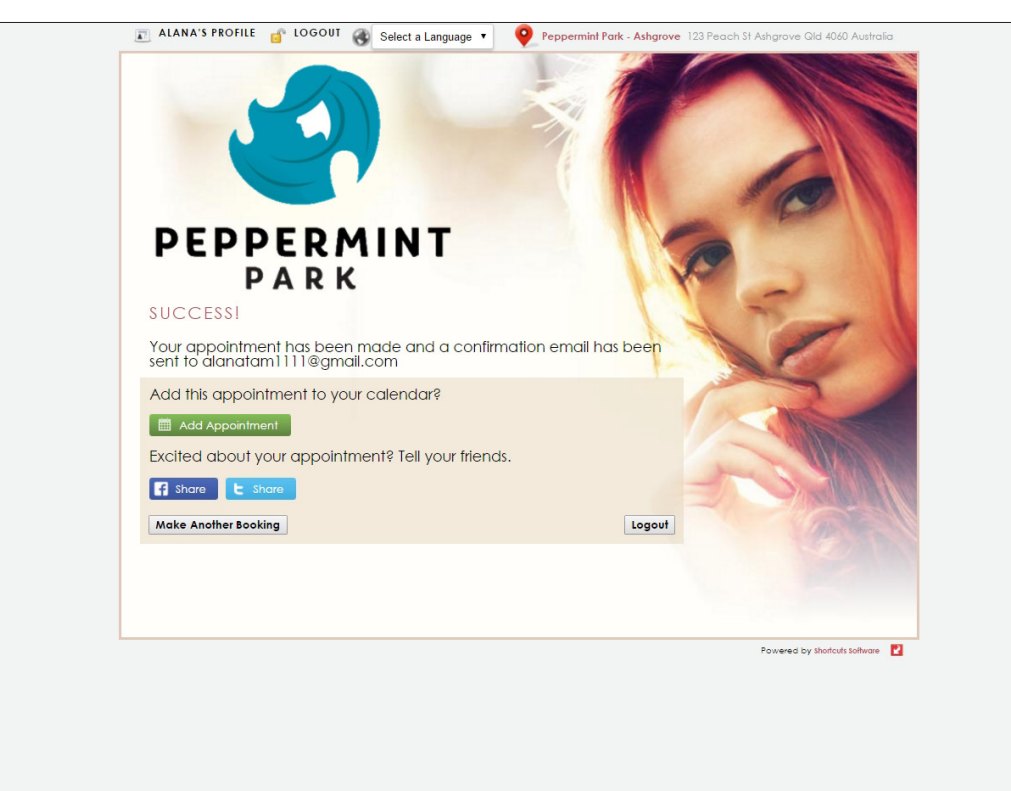

## <span id="page-12-0"></span>**MAKING A THIRD PARTY BOOKING**

In addition to making bookings for themselves, your clients also have the ability to make bookings for a third party, e.g. a child, sibling, parent, partner, family, friend, dependent.

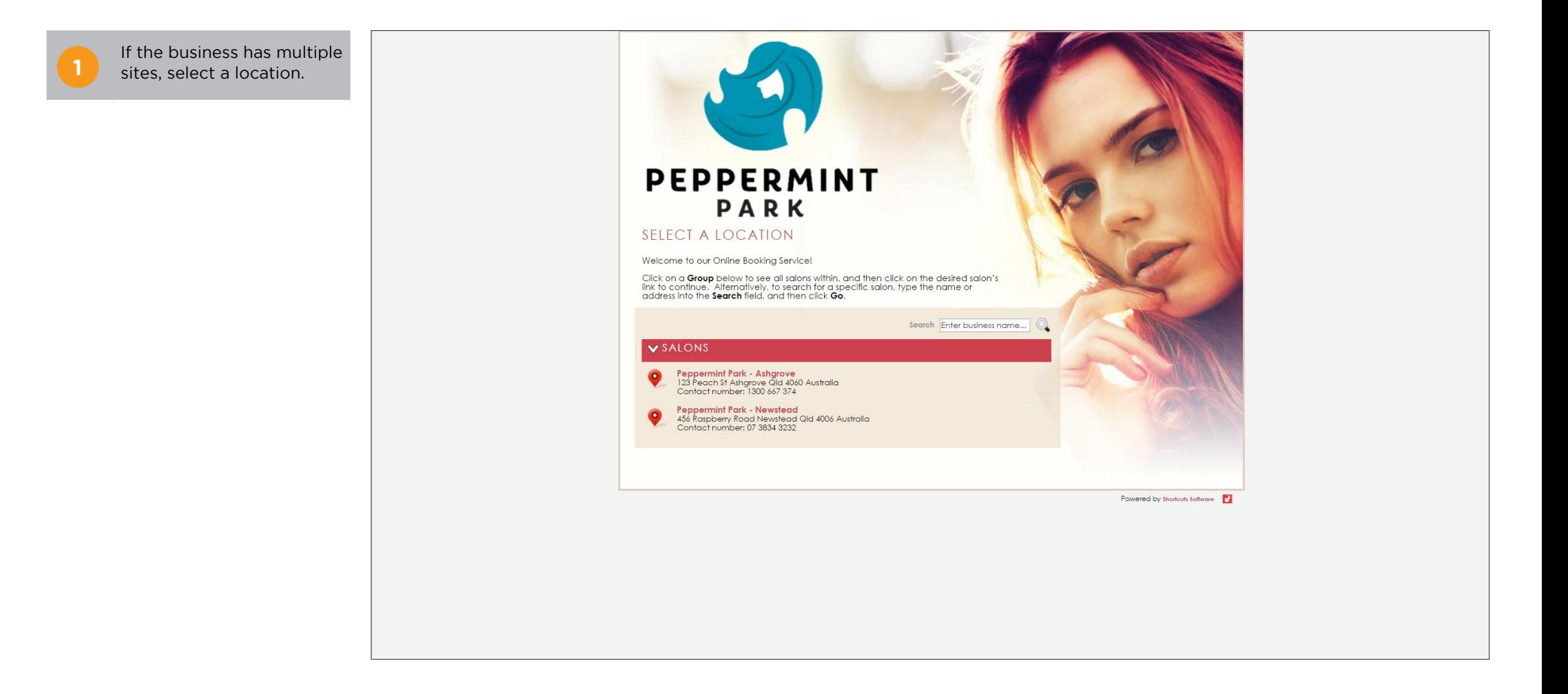

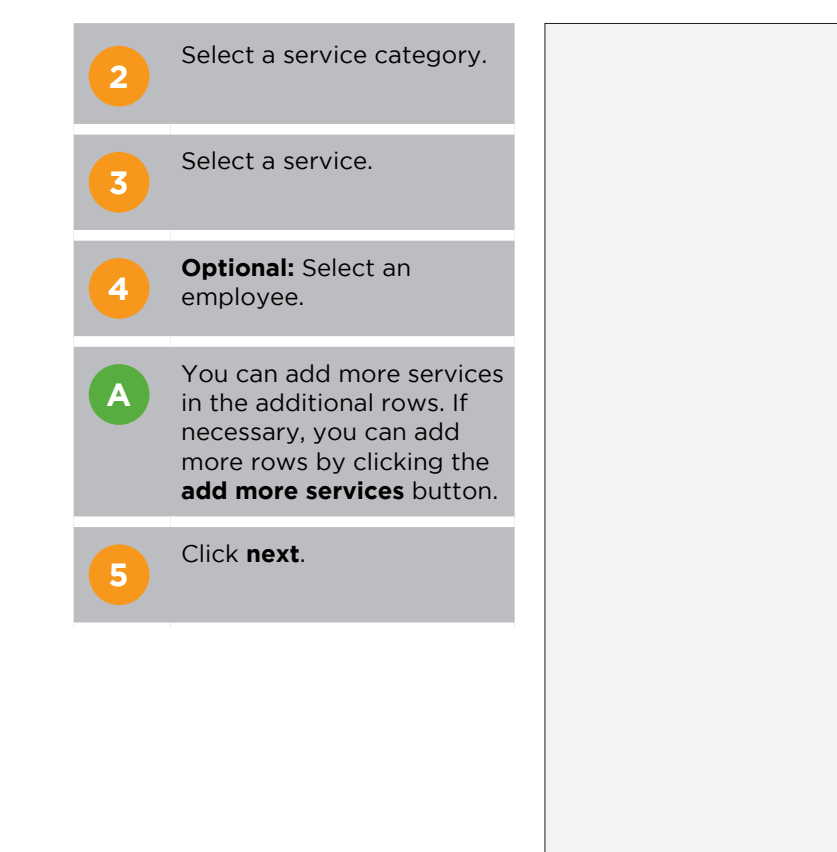

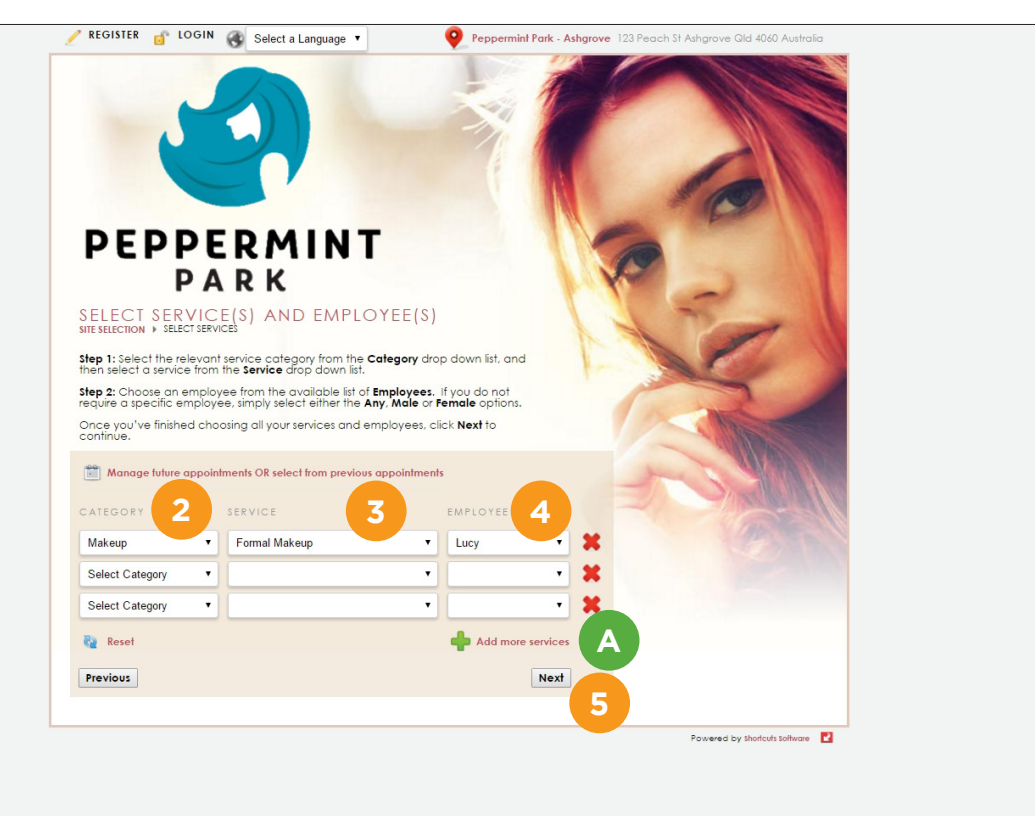

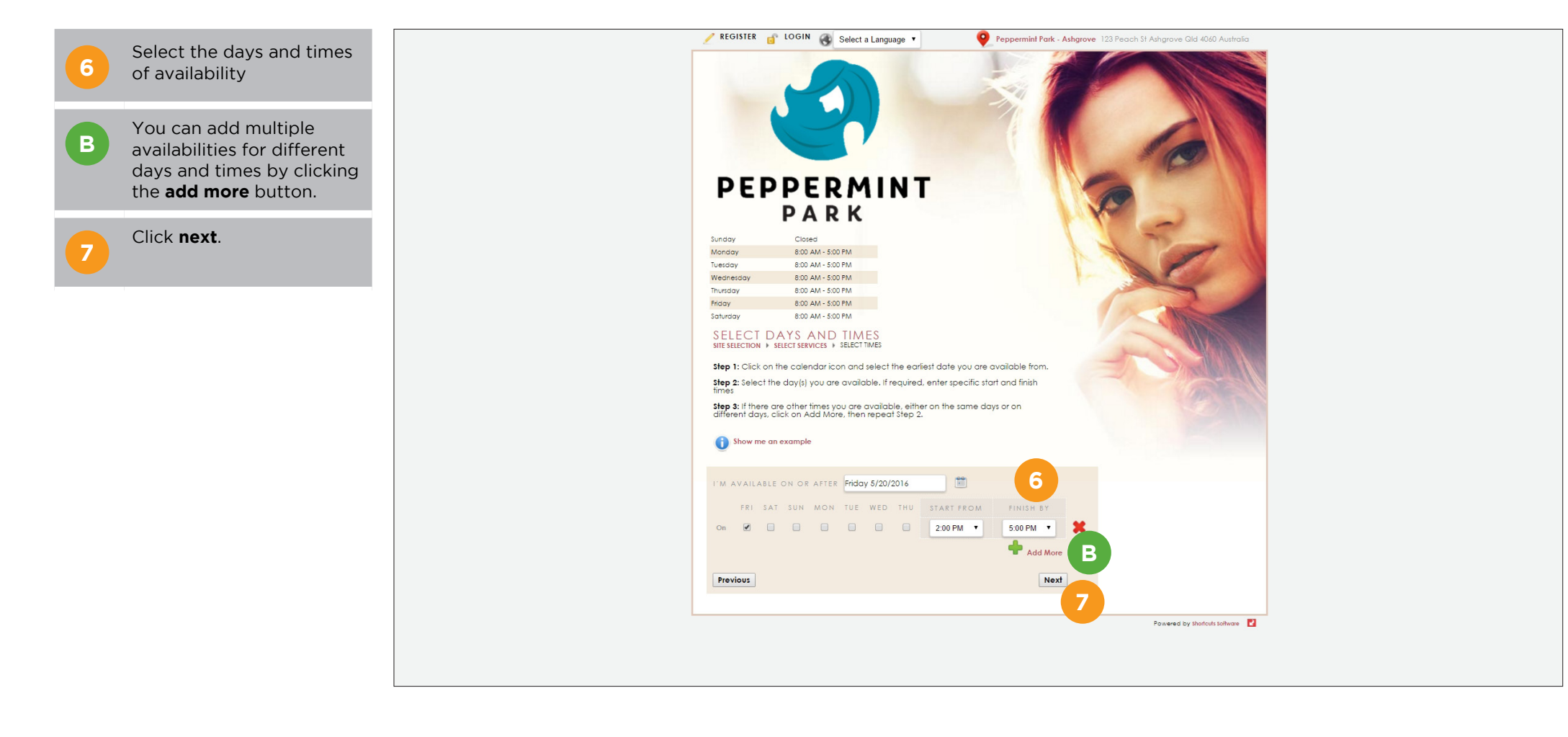

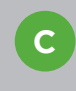

A list of available appointment times will be displayed.

**8**

Click **book now** to select an appointment time.

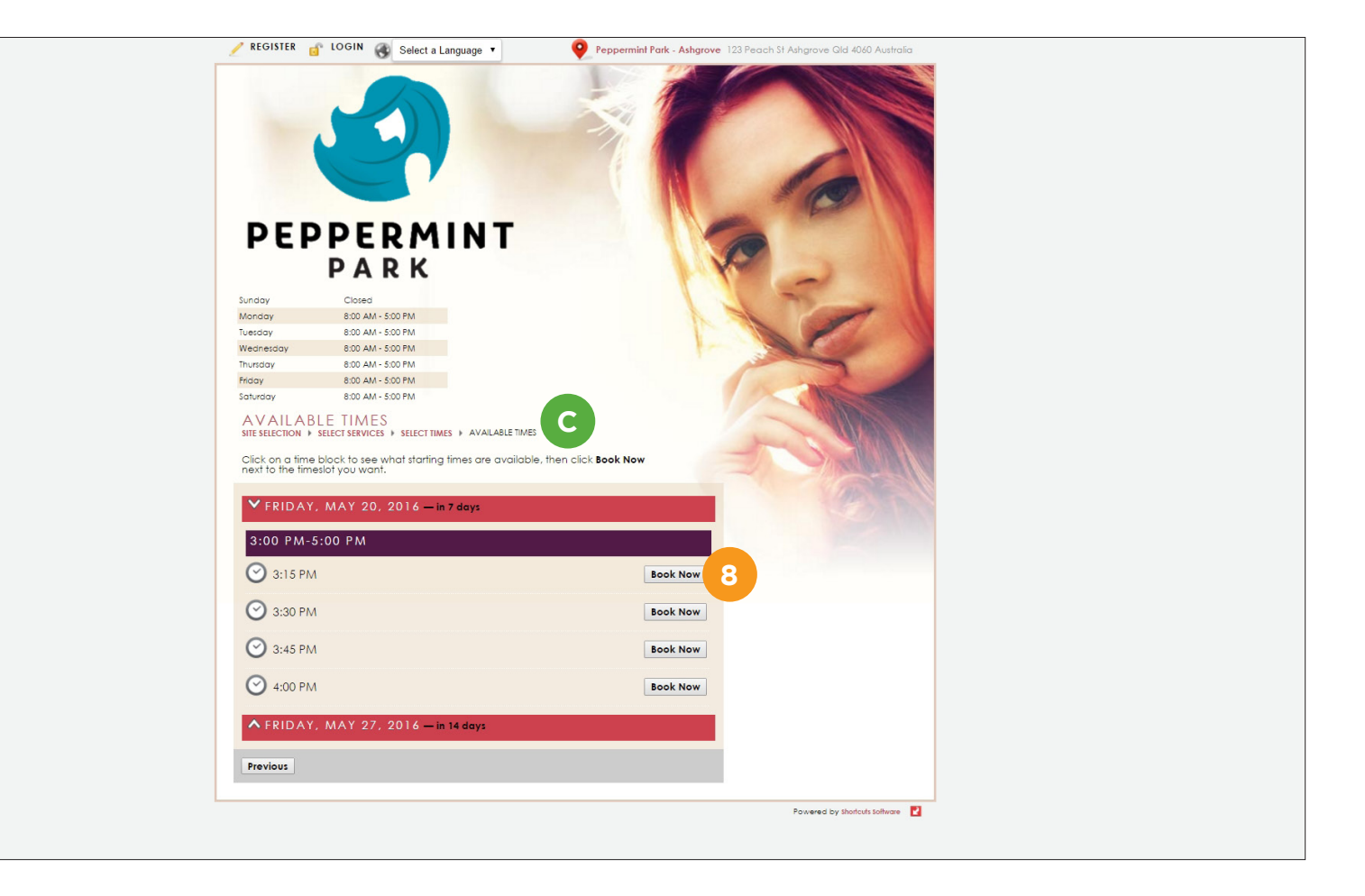

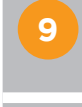

**9** Log in if you are an<br>**9** existing user, or register if you are a new user.

> You can also log in using your Facebook details.

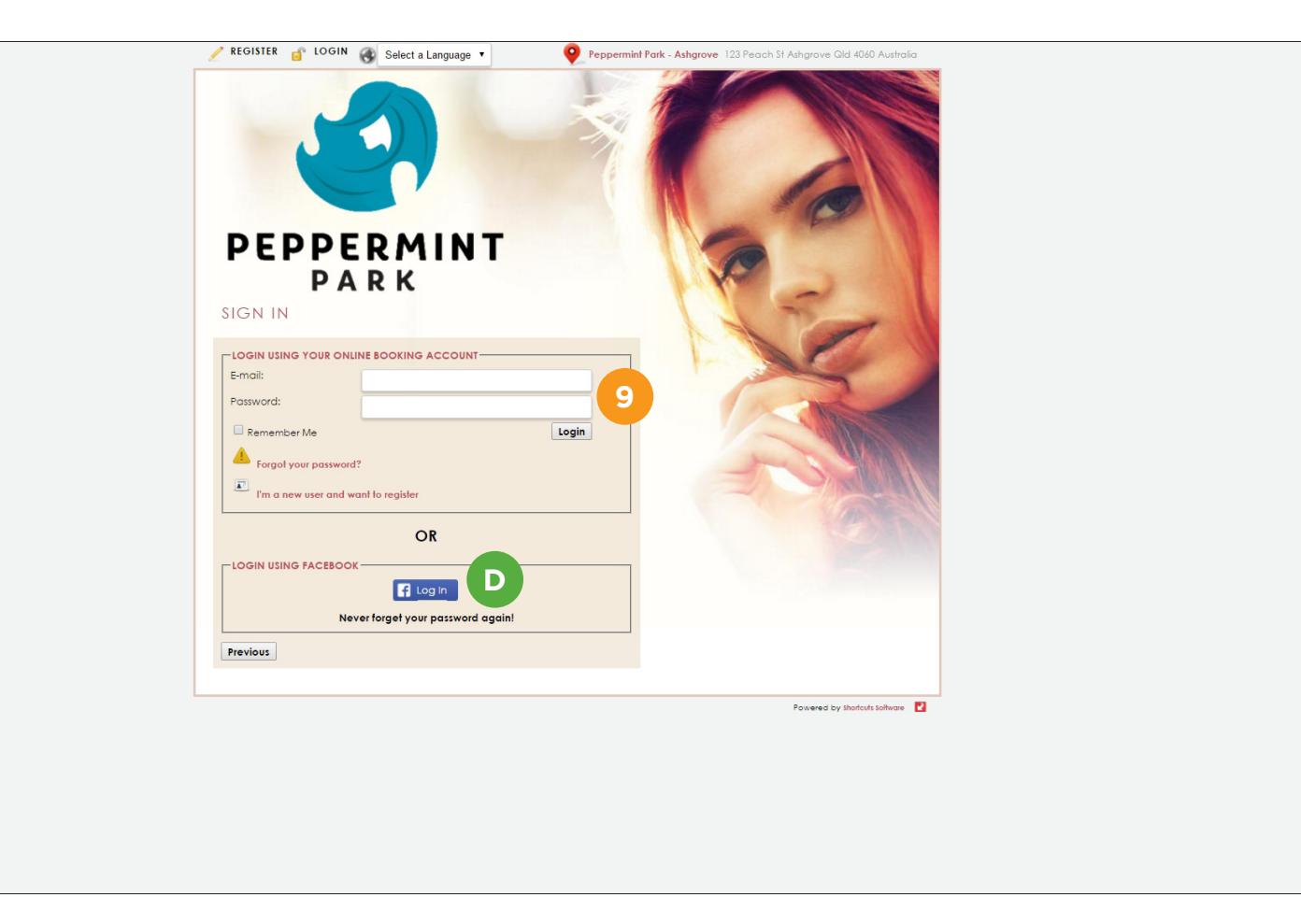

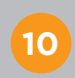

**10** Click on the green plus<br>**10** sign to add another person to your account.

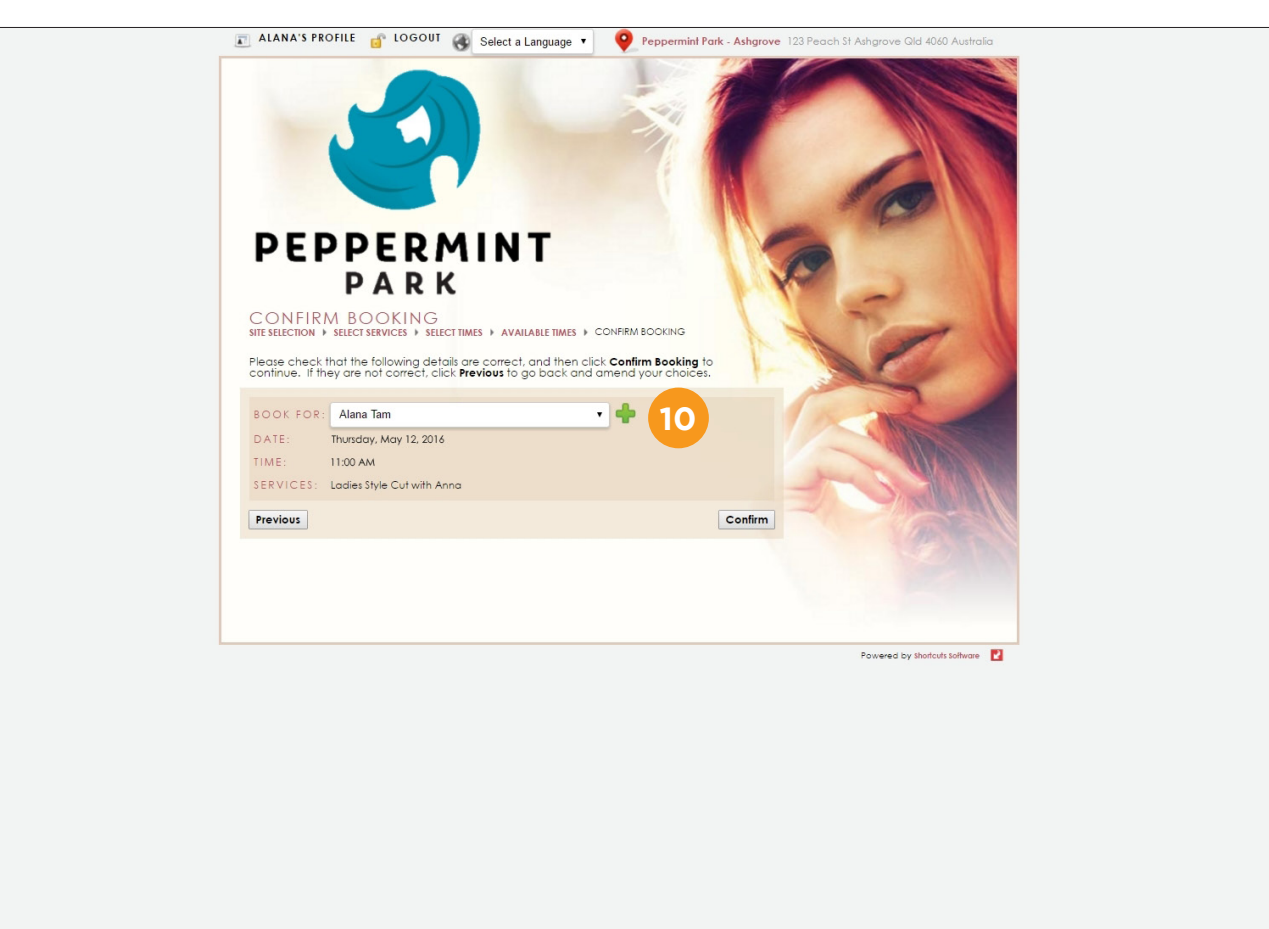

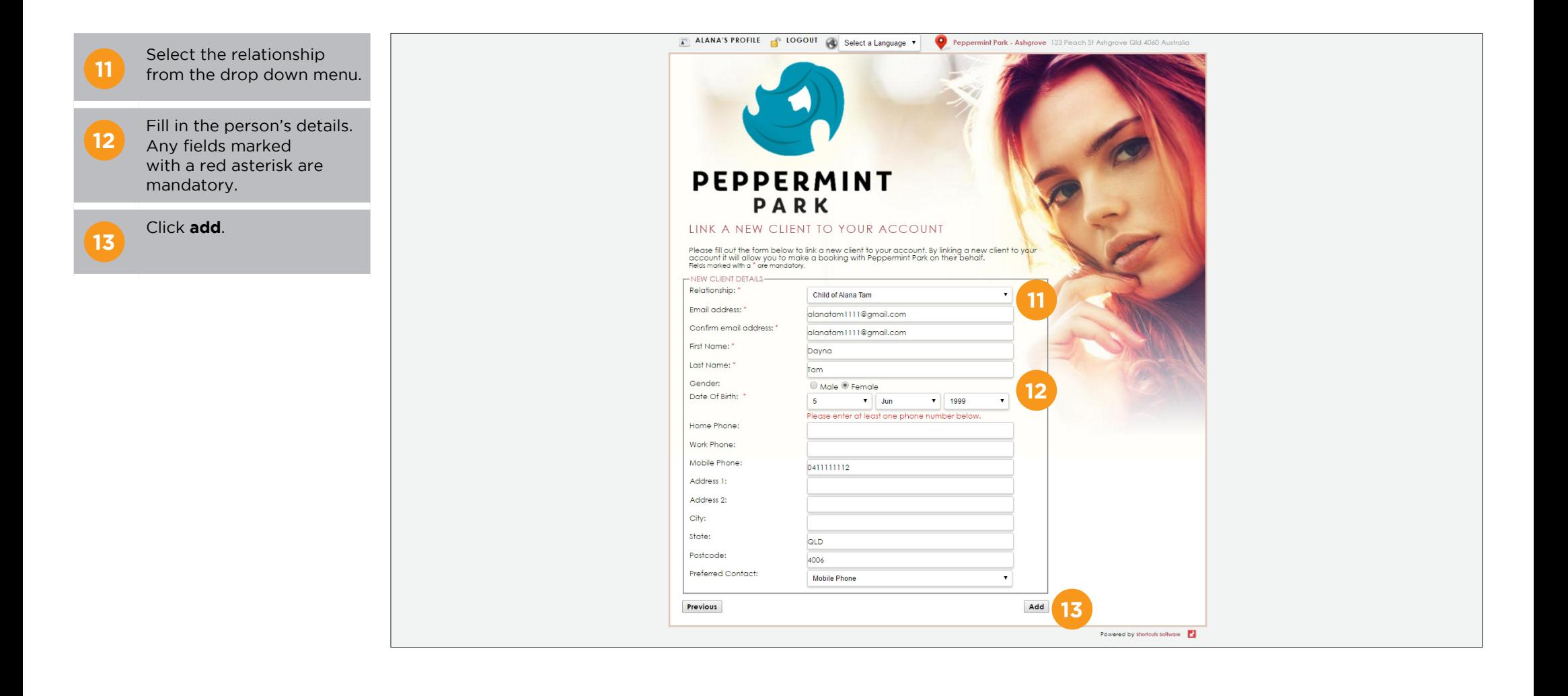

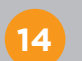

**14** Review the booking details and click **confirm**.

**E** Once another person<br> **E** has been linked to your account, they will be saved in the 'book for' drop-down menu. This means they can easily be selected when making future appointments.

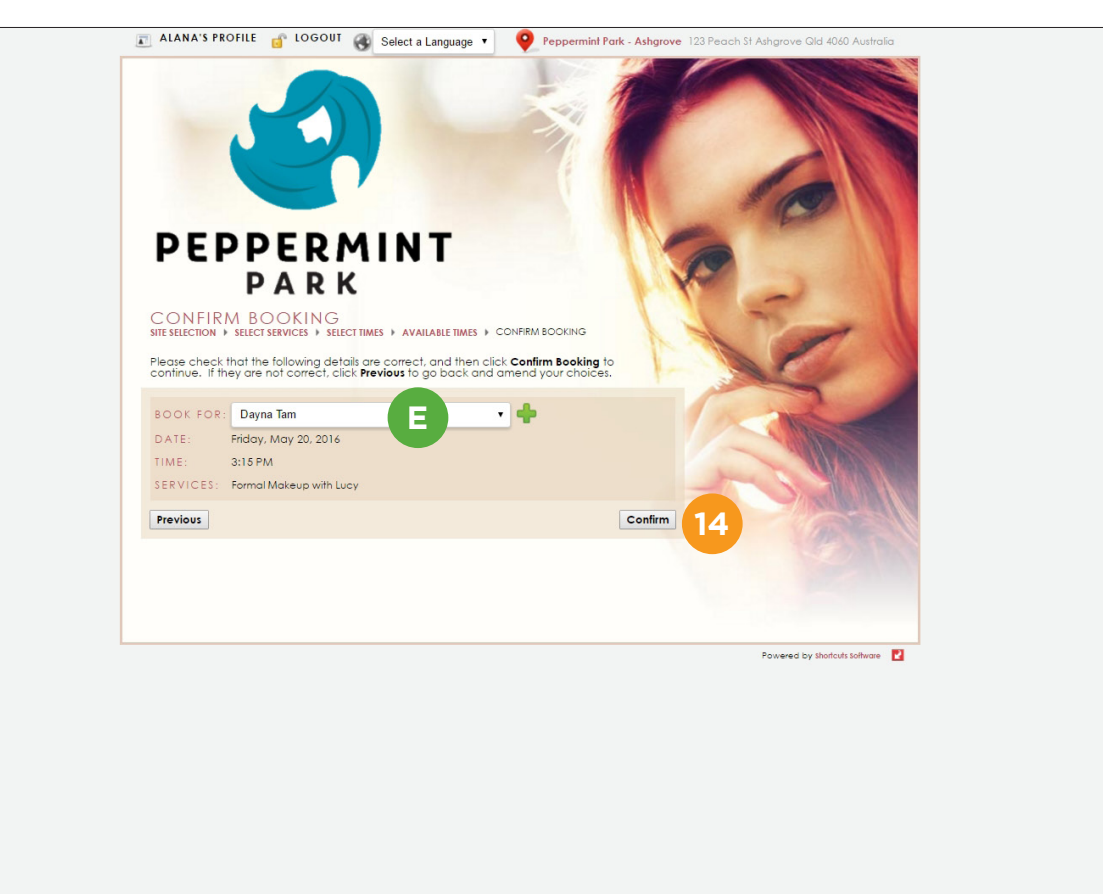

## <span id="page-20-0"></span>**MODIFYING YOUR ONLINE BOOKING PROFILE**

You can make changes to your online booking profile to ensure your information is up to date.

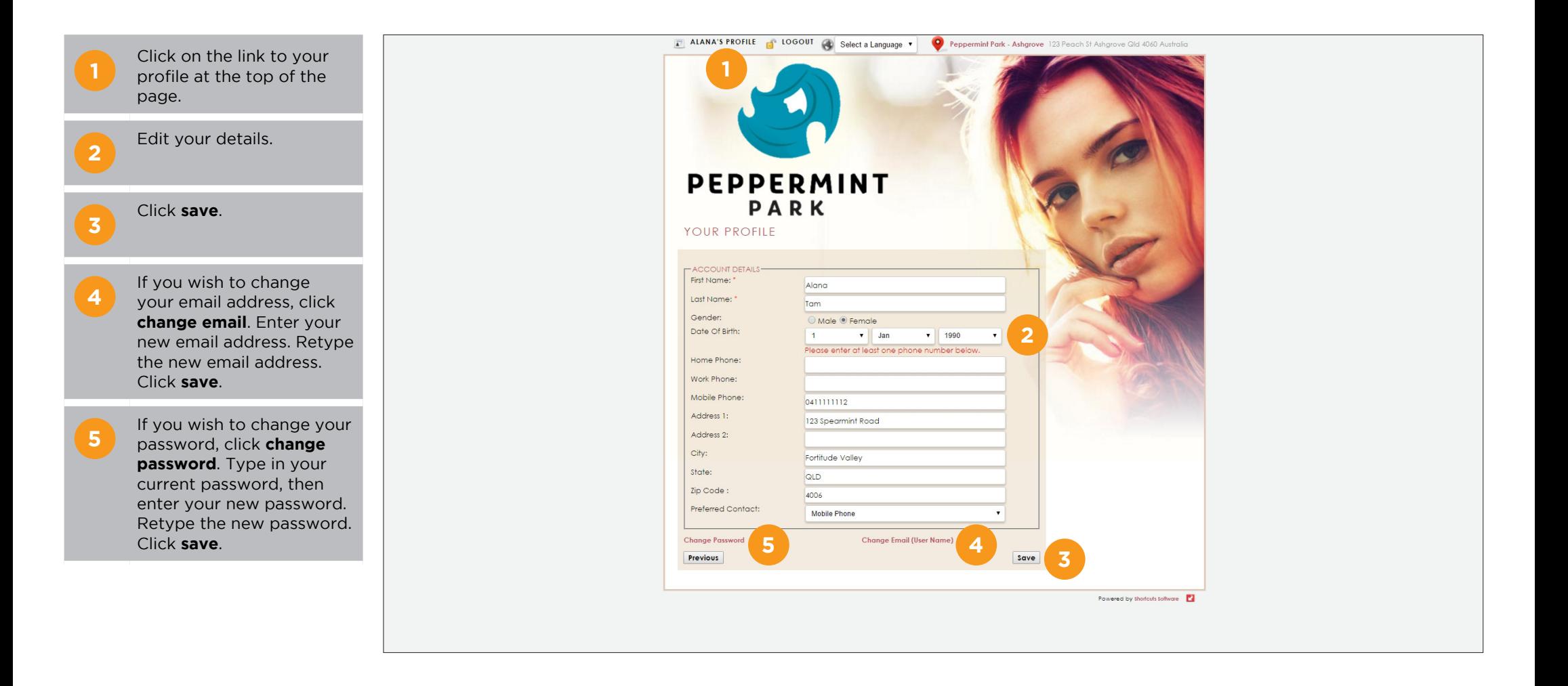

# <span id="page-21-0"></span>MANAGING ONLINE BOOKINGS

## **REVIEWING ONLINE BOOKINGS**

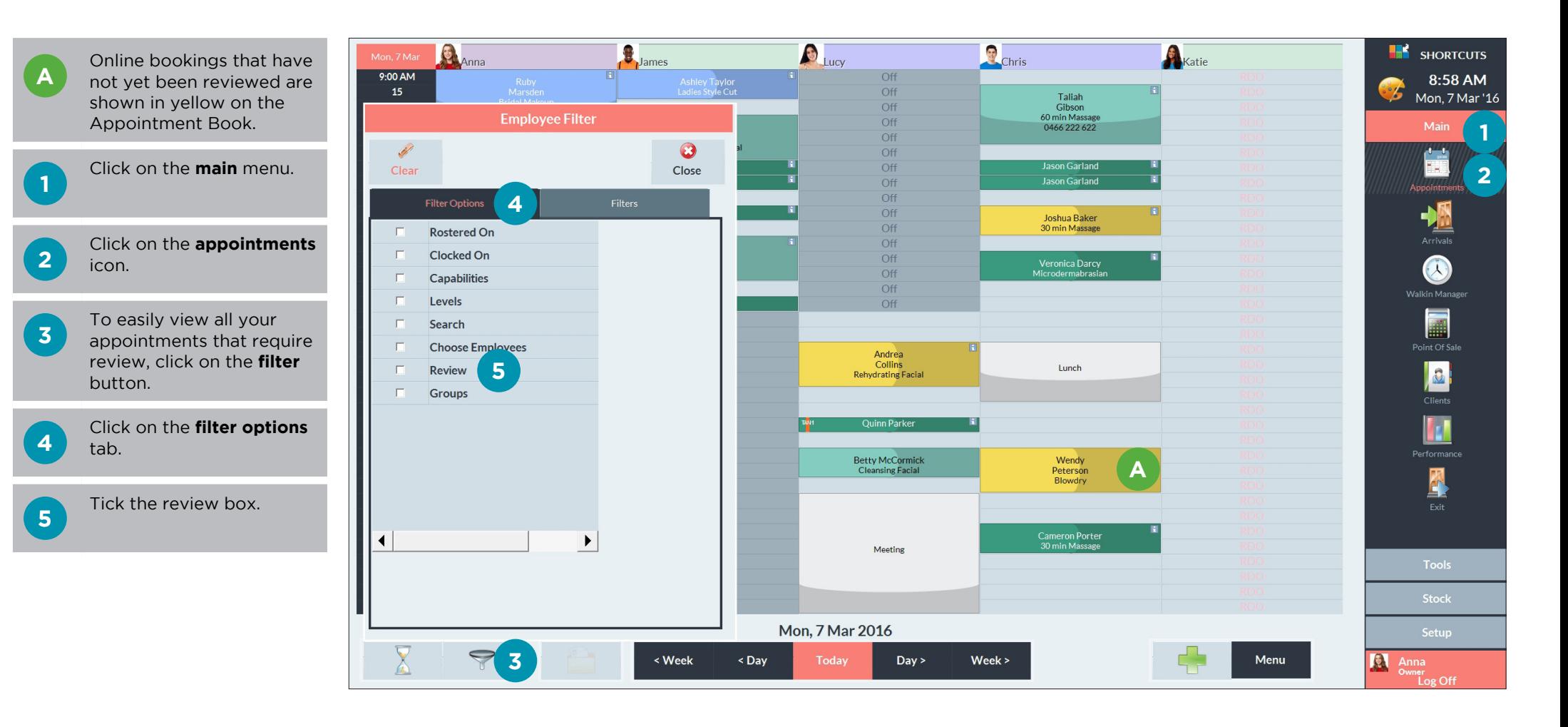

**6** Tick the 'needs review' box in the 'restricted to' section. Once this filter is on, the Appointment Book will only show columns that have an appointment requiring review.

**B** When a filter is switched on, the filter icon will turn green.

**7**

Click on a date to view appointments requiring review for that day.

**8** To hide the filter menu,<br>**8** click anywhere outside of the filter menu.

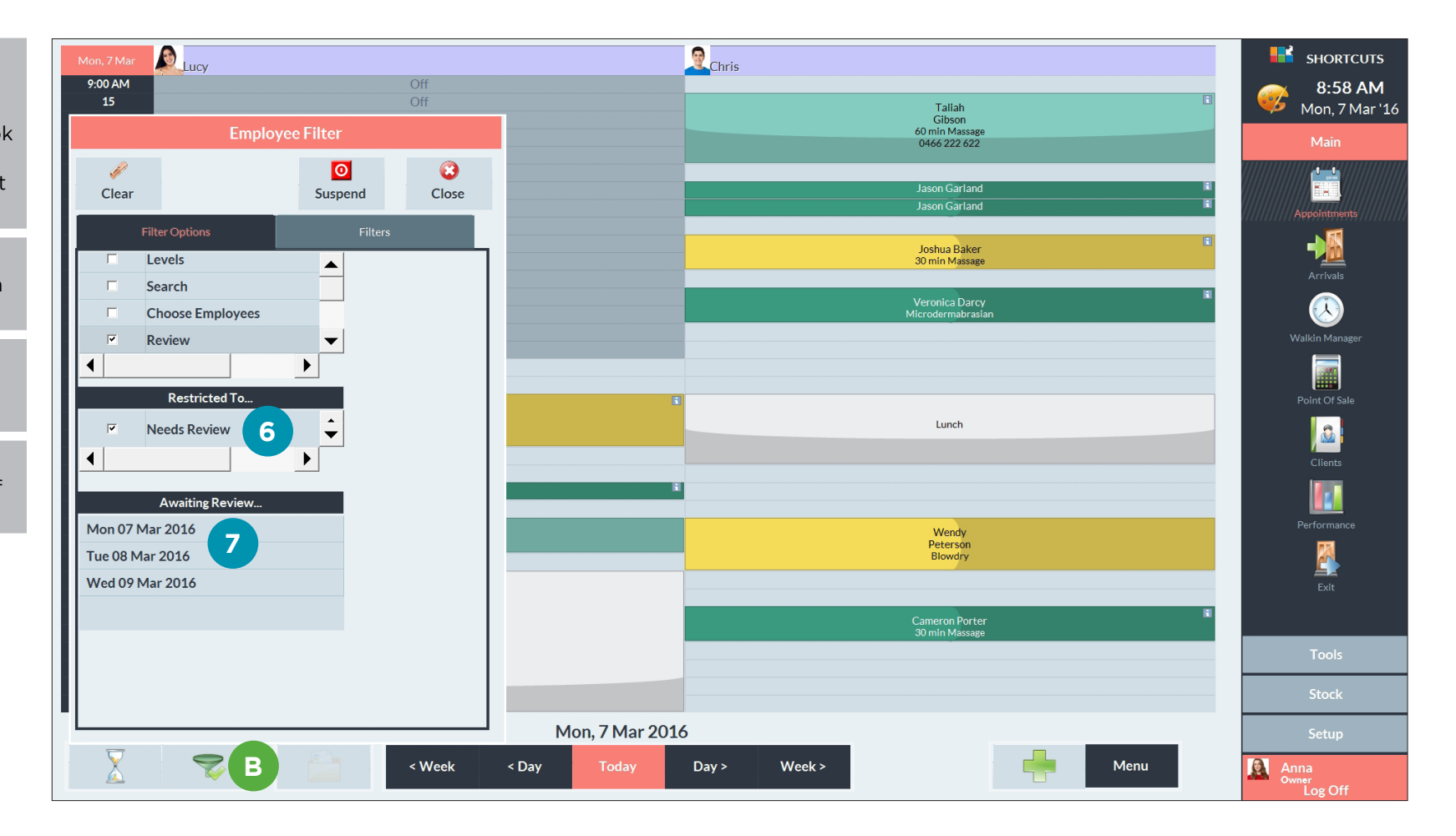

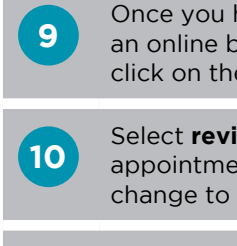

**9** Once you have reviewed<br>**9** an online booking, right click on the appointment.

> Select **reviewed**. The appointment will then change to a normal colour.

**<sup>11</sup>** To remove the applied filter, click on the **filter** button again.

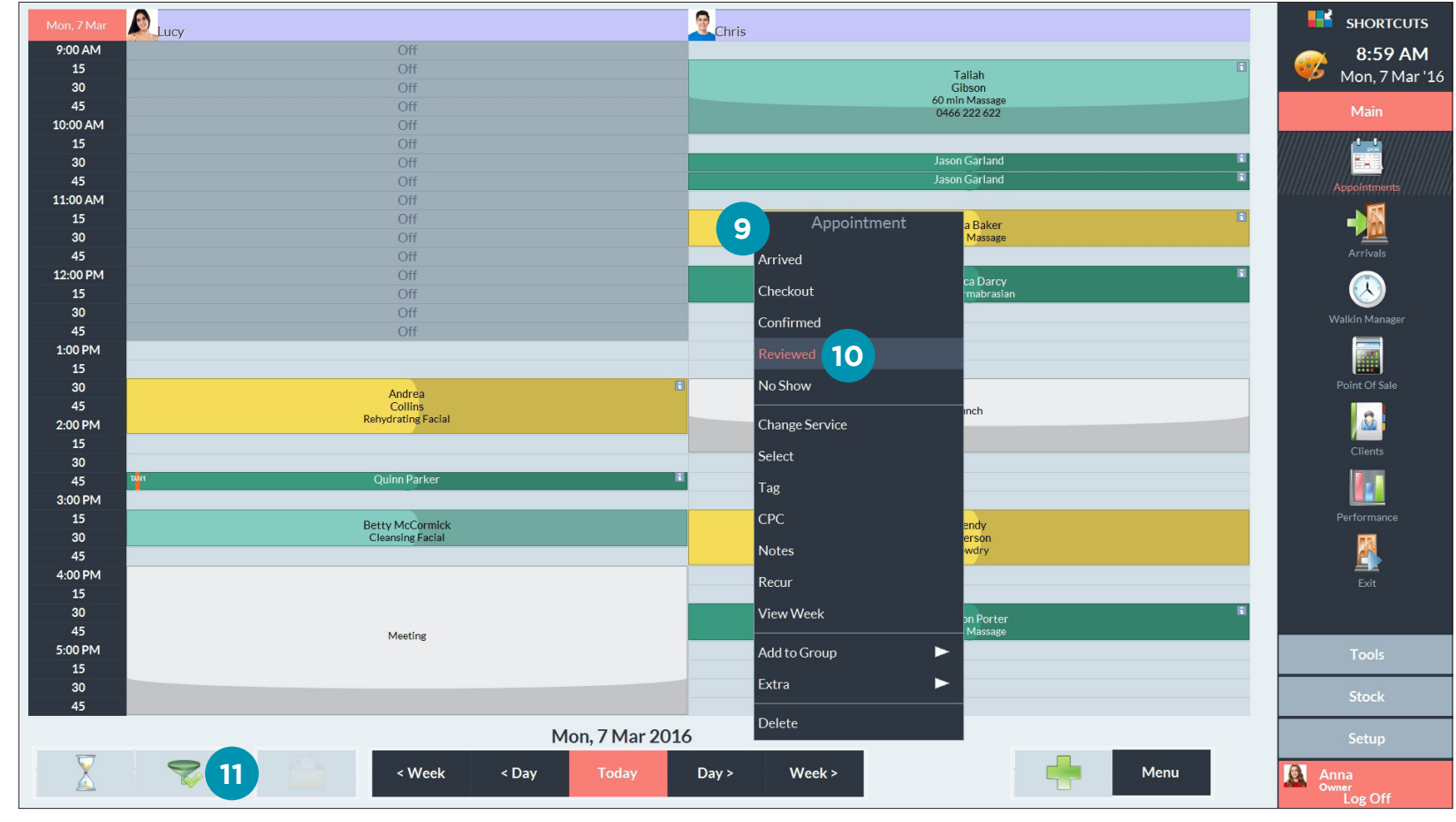

## <span id="page-24-0"></span>**REVIEWING THIRD PARTY BOOKING DETAILS**

 $\overline{a}$ 

 $-$ 

When an online booking is made on behalf of another client, details of the client who made the booking can be viewed in the appointment touch tip.

 $\overline{\phantom{a}}$ 

**A** Details of the client who made the booking are displayed on the notes section of the touch tip.

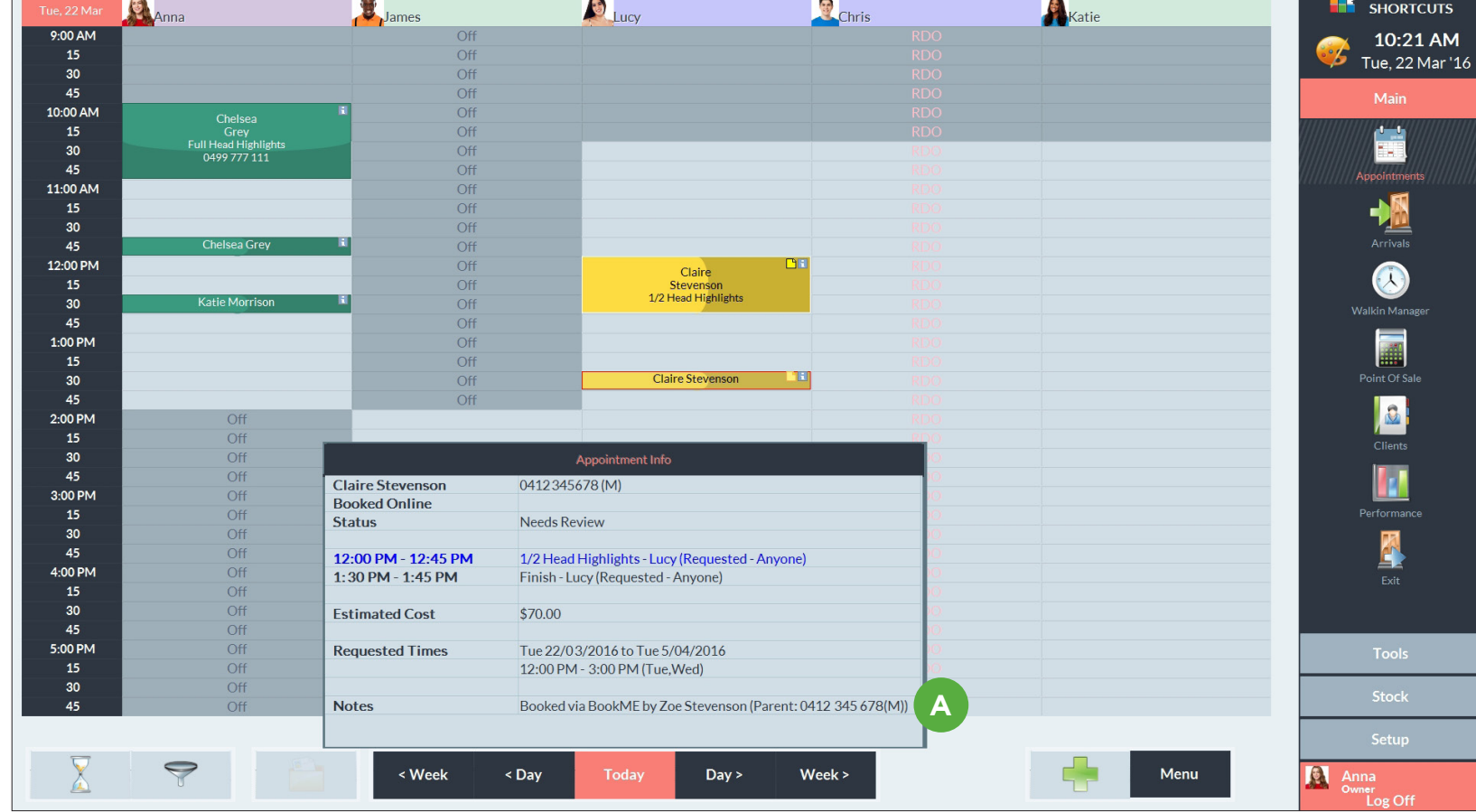

mar.

mar.

**Carl Co** 

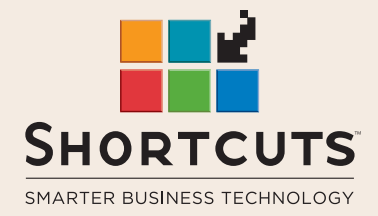

it suits you

#### **AUSTRALIA AND ASIA**

166 Knapp Street Fortitude Valley QLD 4006 Tel: +61 7 3834 3232

**www.shortcuts.com.au** 

### **UK AND EUROPE**

Dalton House Dane Road, Sale Cheshire M33 7AR Tel: +44 161 972 4900

#### **www.shortcuts.co.uk**

### **NORTH AMERICA**

7711 Center Avenue Suite 650 Huntington Beach CA 92647 Tel: +1 714 622 6682

#### **www.shortcuts.net**

HAIR | BEAUTY | CLINIC | SPA | BARBER | WALKIN | SCHOOL | MULTI-SITE